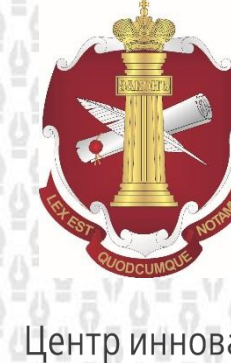

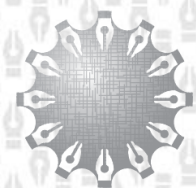

Центр инноваций<br>и информационных технологий Федеральная нотариальная палата

# **ИНСТРУКЦИЯ**

Для органов местного самоуправления по направлению в нотариальную палату субъекта РФ сведений об удостоверении или отмене завещания или доверенности.

# **Листов: 20**

**Редакция документа: 1.2**

**Москва**

**2015**

1

# Содержание:

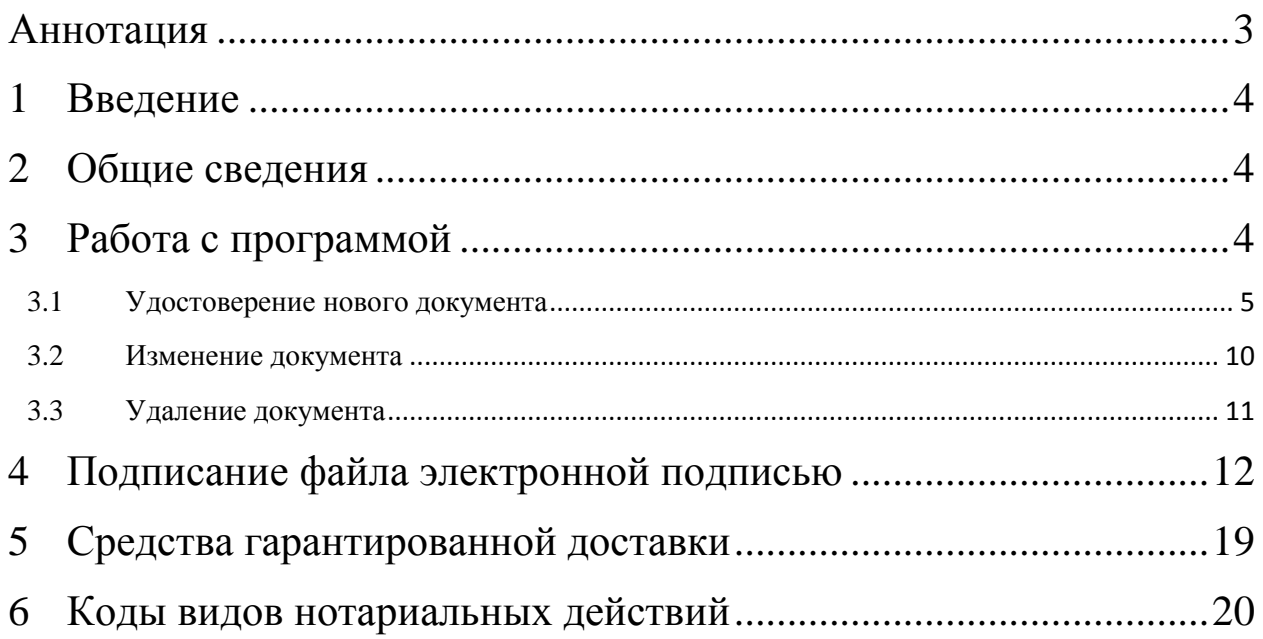

#### <span id="page-2-0"></span>**Аннотация**

Данная инструкция разработана Фондом «Центр инноваций и информационных технологий» (далее - Фонд) Федеральной нотариальной палаты с целью методического обеспечения работ с программой подготовки документов для направления в нотариальную палату субъекта РФ сведений об удостоверении или отмене завещания или доверенности органами местного самоуправления.

При возникновении вопросов или пожеланий по содержанию инструкции, а также при возникновении иных вопросов, пожалуйста, направляйте их в Фонд «Центр инноваций и информационных технологий»:

*e-mail:* [support@fciit.ru](mailto:support@fciit.ru) круглосуточно.

Мы будем благодарны за любые конструктивные замечания и с удовольствием ответим на возникшие вопросы.

Для более оперативного разрешения Вашей проблемы, пожалуйста, опишите подробно условия применения и конкретные сценарии, а также по возможности снабдите своё сообщение снимками экрана (чтобы сделать снимок экрана, необходимо нажать клавишу Print Screen, затем открыть графический редактор (например, Paint) и нажать кнопку «вставить» в левом верхнем углу открывшегося окна, после чего сохранить графический файл; также можно использовать инструмент «Ножницы».)

#### <span id="page-3-0"></span>**1 Введение**

В настоящей инструкции изложены рекомендации по работе с программным продуктом XML для ОМС.

#### <span id="page-3-1"></span>**2 Общие сведения**

Данный программный продукт позволяет подготовить Xml-файл для направления в нотариальную палату сведений об удостоверении или отмене завещания или доверенности органами местного самоуправления в электронном виде. Порядок направления сведений утвержден в Приказе Минюста России от 29.06.2015 № 156 «Об утверждении Порядка направления в нотариальную палату субъекта РФ сведений об удостоверении или отмене завещания или доверенности органом, в котором работает должностное лицо местного самоуправления, удостоверившее завещание или доверенность».

Для работы программы может потребоваться Microsoft .NET Framework версии 4 или выше. Скачать Microsoft .NET Framework можно с официального сайта компании Microsoft [\(www.microsoft.com\)](http://www.microsoft.com/).

#### <span id="page-3-2"></span>**3 Работа с программой**

Скачать программный продукт Вы можете с сайта Федеральной нотариальной палаты [\(www.notariat.ru\)](http://www.notariat.ru/) или с сайта Фонда [\(www.fciit.ru\)](http://www.fciit.ru/). Скачанный архив необходимо распаковать и двойным щелчком мыши запустить файл XMLforOMS.exe.

В открывшемся окне следует нажать на «Новое сообщение» и выбрать необходимое действие [\(Рис. 1\)](#page-3-3).

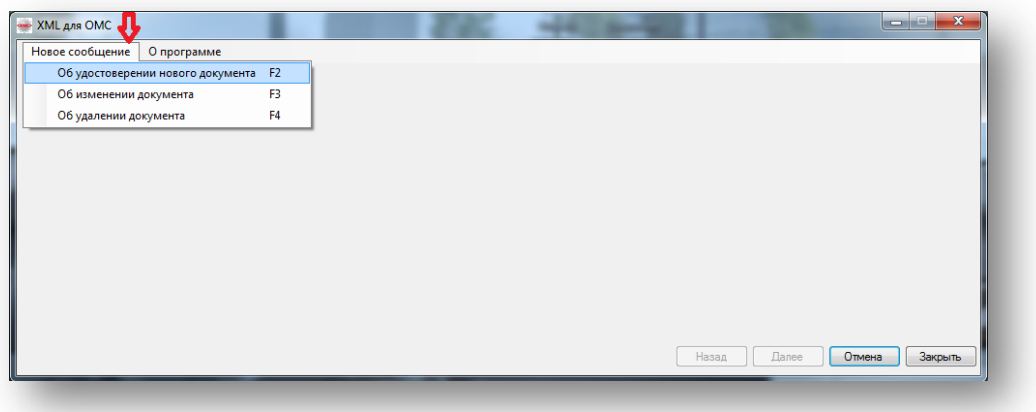

<span id="page-3-3"></span>**Рис. 1 Основное меню**

## <span id="page-4-0"></span>**3.1 Удостоверение нового документа**

В случае выбора пункта «Об удостоверении нового документа» необходимо заполнить данные создаваемого документа в соответствующей форме. Поле «Вид нотариального действия» заполняется строго из справочника. Поля «Реестровый номер» и «Наименование нотариального документа» являются обязательными для заполнения. В поле «особые отметки», согласно приказу Минюста России от 17.06.2014 № 129 «Об утверждении Порядка ведения реестров единой информационной системы" вносится информация о факте удостоверения сделки с участием ограниченно дееспособного лица, несовершеннолетнего, лица, подписывающего документ вместо лица, которое не может расписаться собственноручно; факт совершения нотариального действия по льготному тарифу.

После внесения информации в необходимые поля следует нажать на «Далее» [\(Рис.](#page-4-1)  [2\)](#page-4-1).

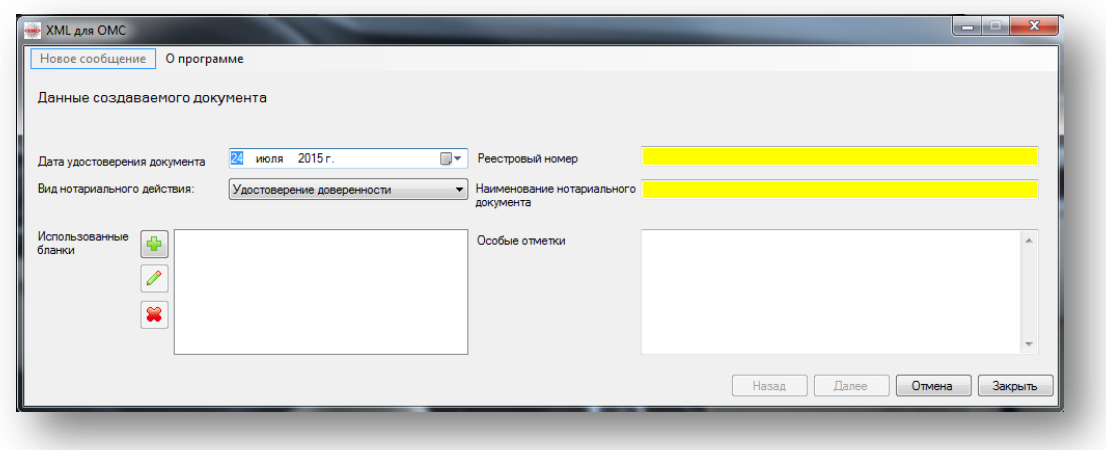

<span id="page-4-1"></span>**Рис. 2 Данные создаваемого документа**

Далее необходимо внести сведения о лицах, обратившихся за совершением нотариального действия. Для этого необходимо нажать на **В** в основном окне формы [\(Рис. 3\)](#page-5-0).

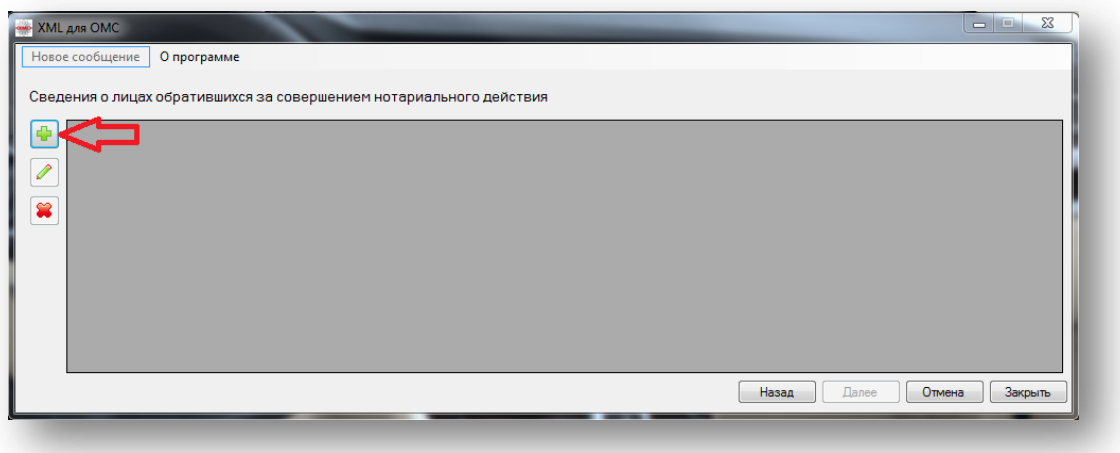

<span id="page-5-0"></span>**Рис. 3 Сведения о лицах, обратившихся за совершением нотариального действия**

Далее необходимо внести информацию в соответствующие поля формы. Поле «ФИО» является обязательным для заполнения. После внесения необходимой информации следует нажать на «ОК» [\(Рис. 4\)](#page-5-1) во вспомогательном окне и нажать на «Далее» [\(Рис. 5\)](#page-6-0) в основном окне формы.

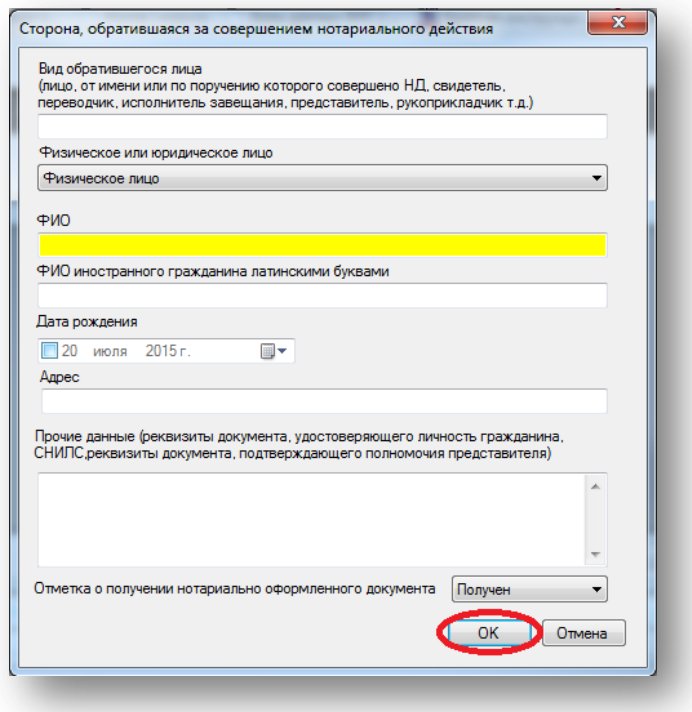

<span id="page-5-1"></span>**Рис. 4 Сведения о лицах, обратившихся за совершением нотариального действия**

| <b>EXAL AND OMC</b><br>Новое сообщение | О программе     |                                                                     |            |              | $\overline{\mathbf{x}}$<br>$\blacksquare$ |
|----------------------------------------|-----------------|---------------------------------------------------------------------|------------|--------------|-------------------------------------------|
|                                        |                 | Сведения о лицах обратившихся за совершением нотариального действия |            |              |                                           |
| ÷<br>представитель                     | Физическое лицо | Иванов иван Иванович                                                | 24.07.2015 | Москва       | 12344556<br>Получен                       |
| Í                                      |                 |                                                                     |            |              |                                           |
| 窠                                      |                 |                                                                     |            |              |                                           |
|                                        |                 |                                                                     |            |              |                                           |
|                                        |                 |                                                                     |            |              |                                           |
|                                        |                 |                                                                     |            |              |                                           |
|                                        |                 |                                                                     |            |              |                                           |
|                                        |                 |                                                                     |            | Назад        | Отмена                                    |
|                                        |                 |                                                                     |            | <b>Danee</b> | Закрыть                                   |

<span id="page-6-0"></span>**Рис. 5 Сведения о лицах, обратившихся за совершением нотариального действия**

Далее необходимо внести сведения об оплате за совершение нотариального действия, после чего следует нажать на «Далее» [\(Рис. 6\)](#page-6-1).

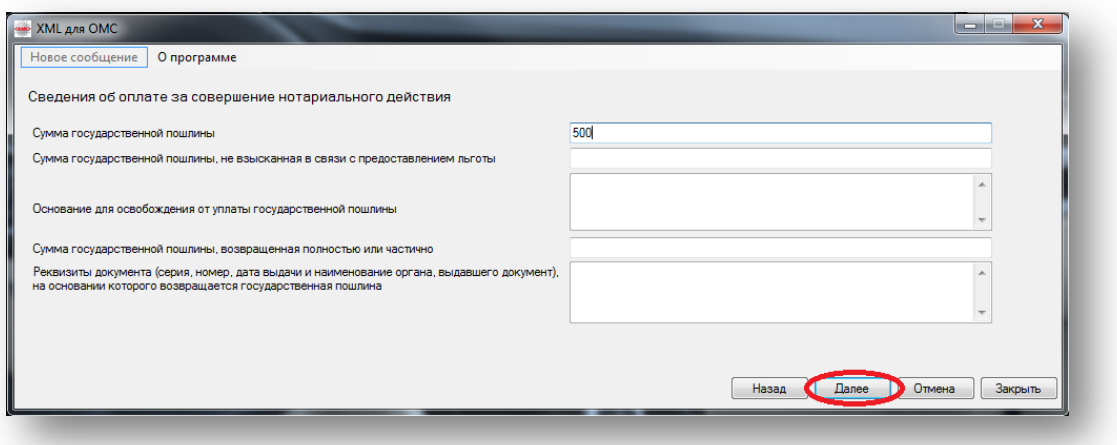

**Рис. 6 Сведения об оплате за совершение нотариального действия**

<span id="page-6-1"></span>Следующим этапом вносятся сведения о лице, совершившем нотариальное действие. Поля, выделенные желтым, являются обязательными для заполенения. Поле «Код субъекта Российской Федерации» заполняется только из справочника. После внесения необходимой информации следует нажать на «Далее» [\(Рис. 7\)](#page-7-0).

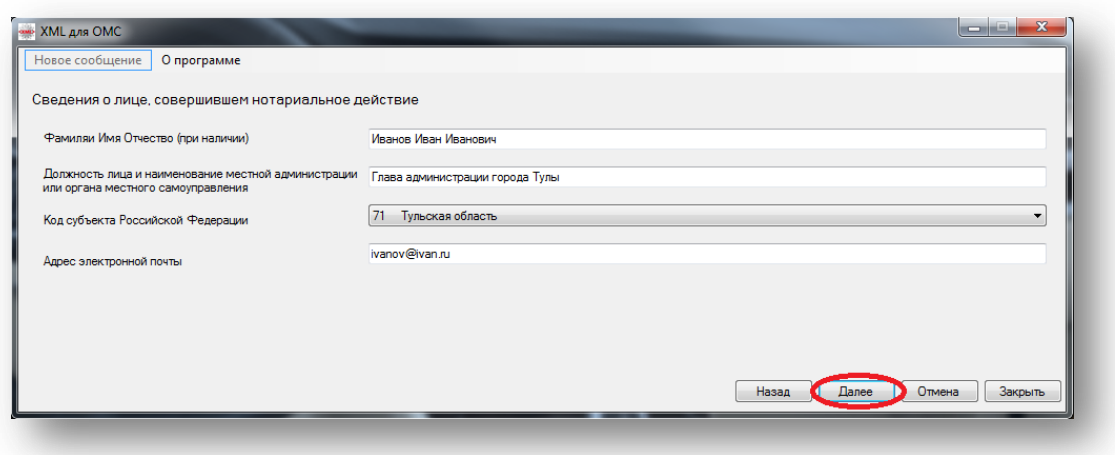

**Рис. 7 Сведения о лице, совершившем нотариальное действие**

<span id="page-7-0"></span>Следующим этапом необходимо внести информацию о содержании нотариального действия, после чего нажать на «Далее» [\(Рис. 8\)](#page-7-1).

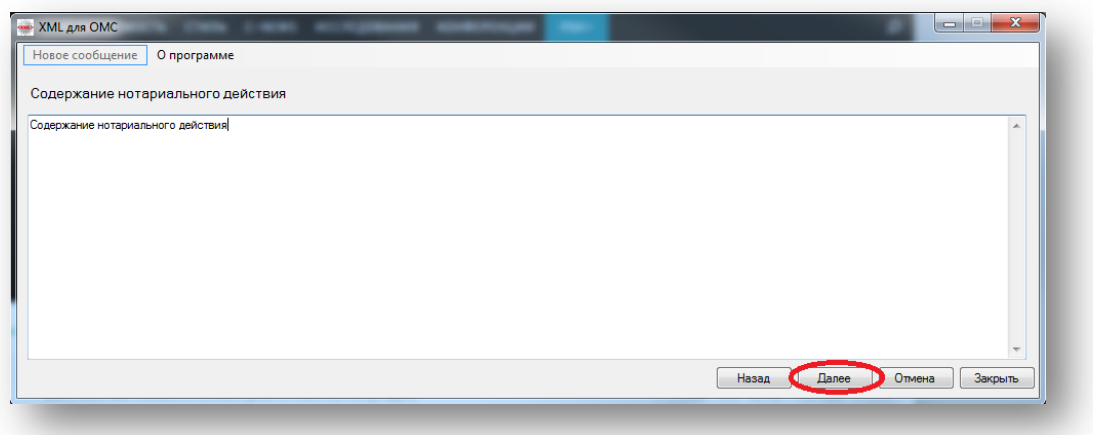

**Рис. 8 Содержание нотариального действия**

<span id="page-7-1"></span>В следующем окне, в случае необходимости, можно указать прочие сведения согласно форме.

В случае если на первом этапе был выбран вид нотариального действия «Удостоверение отмены доверенности», то на этапе внесения «Прочих сведений» необходимо в разделе «Список ранее удостоверенных сделок» указать дату отменяемой доверенности, реестровый номер и регистрационный номер, при его наличии в ЕИС [\(Рис.](#page-8-0)  [9\)](#page-8-0).

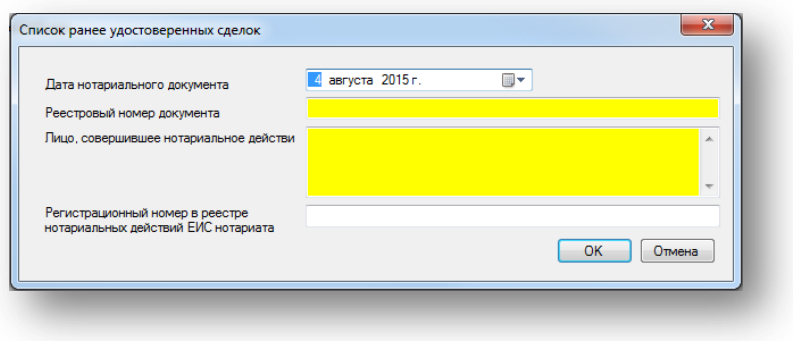

<span id="page-8-0"></span> **Рис. 9 Список ранее удостоверенных сделок**

После внесения всех необходимых сведений в формируемый документ следует нажать на «Создать» [\(Рис. 10\)](#page-8-1).

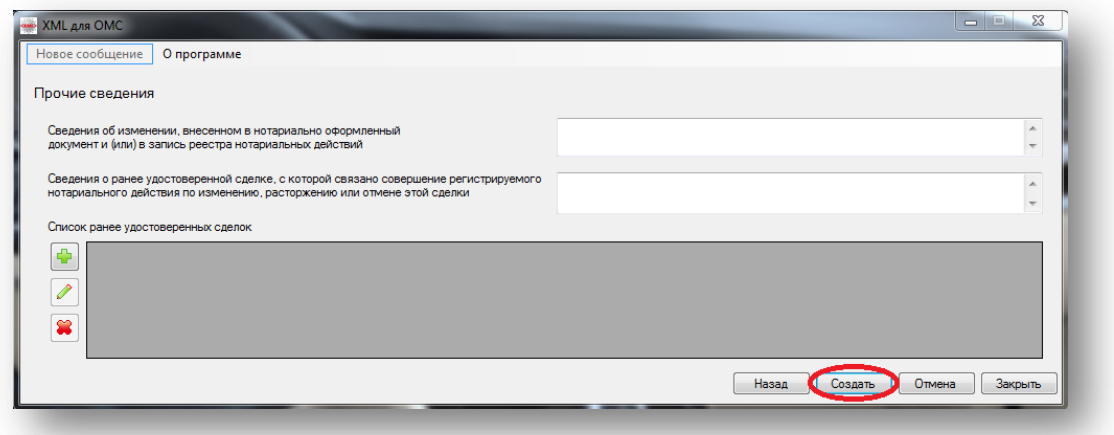

**Рис. 10 Прочие сведения**

<span id="page-8-1"></span>После этого необходимо указать путь, куда будет сохранен сформированный файл .xml [\(Рис. 11\)](#page-9-1) и нажать на «Сохранить».

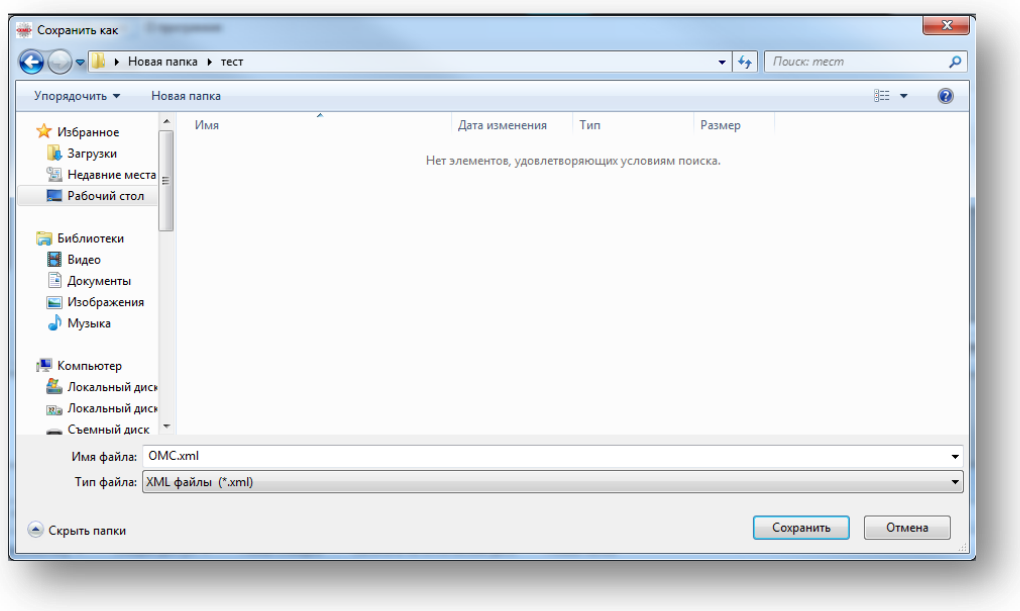

**Рис. 11 Сохранение информации в формате xml**

## <span id="page-9-1"></span><span id="page-9-0"></span>**3.2 Изменение документа**

Описание функционала данного пункта аналогично разделу 3.1 за исключением того, что на этапе внесения данных о создаваемом документе необходимо также указать «Регистрационный номер изменяемого документа в реестре нотариальных действий ЕИС» [\(Рис. 12\)](#page-9-2).

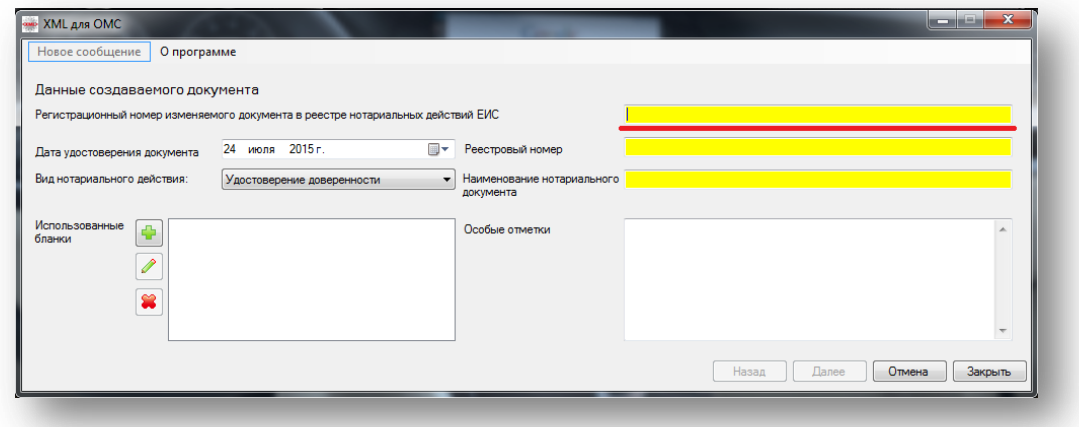

<span id="page-9-2"></span>**Рис. 12 Данные изменяемого документа**

## <span id="page-10-0"></span>**3.3 Удаление документа**

В случае выбора пункта «Об удалении документа» необходимо указать «Регистрационный номер удаляемого документа в реестре нотариальных действий ЕИС» и нажать на «Создать» [\(Рис. 13\)](#page-10-1).

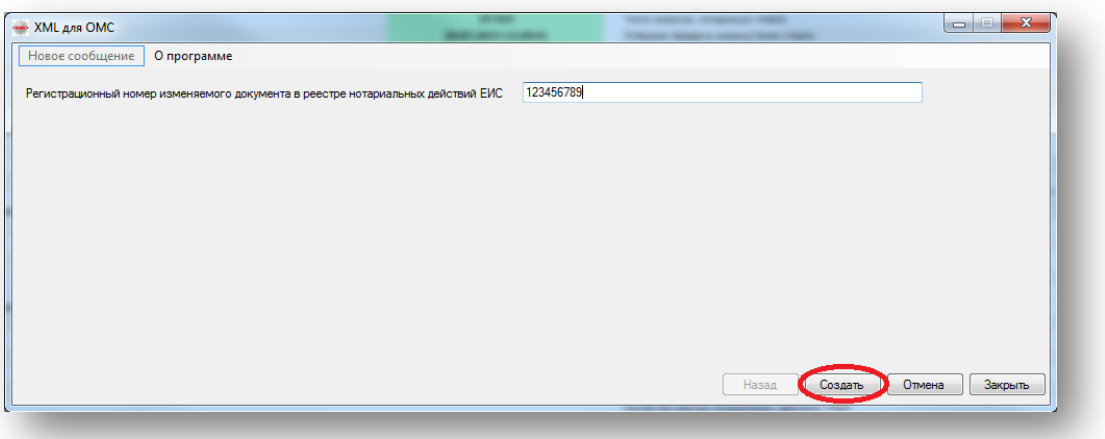

**Рис. 13 Удаление документа**

<span id="page-10-1"></span>После этого необходимо указать путь, куда будет сохранен сформированный файл .xml [\(Рис. 14\)](#page-10-2) и нажать на «Сохранить».

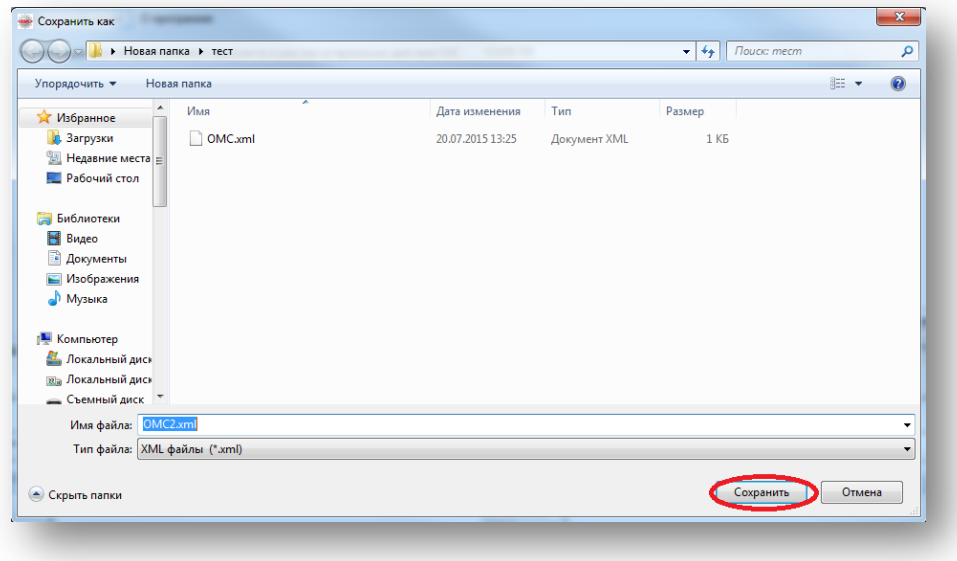

<span id="page-10-2"></span>**Рис. 14 Сохранение информации в формате xml**

## <span id="page-11-0"></span>**4 Подписание файла электронной подписью**

Сформированный файл .xml необходимо подписать усиленной квалифицированной электронной подписью (далее – УКЭП). На этапе подписания файла следует указать следующие параметры: кодировка – **DER**, УКЭП должна быть **отсоединенной** (при создании отсоединенной подписи файл подписи создается отдельно от подписываемого файла, а сам подписываемый файл никак не изменяется), а полученный файл УКЭП иметь расширение **.sig**.

Для того, чтобы подписать файл УКЭП, можно воспользоваться любым сертифицированным программным средством (далее – ПС), обладающим соответствующим функционалом.

Далее приведен пример подписания файла УКЭП с помощью ПС «КриптоАРМ».

Необходимо запустить программу «КриптоАРМ», в основном меню программы нажать **«Файл»** и выбрать из списка действие – **«Подписать…»** (Рис. 14).

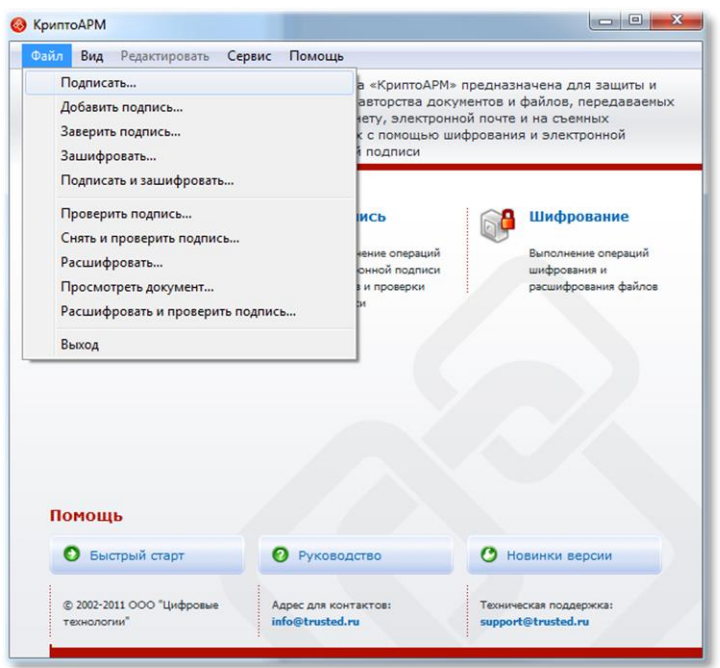

**Рис. 15 Окно программы КриптоАРМ**

В открывшемся окне «*мастера создания электронной цифровой подписи»*  необходимо нажать на «Далее» (Рис. 15), после чего в окне *«выбора файлов»* необходимо нажать на «Добавить файл», под которым будет создана УКЭП (Рис. 16).

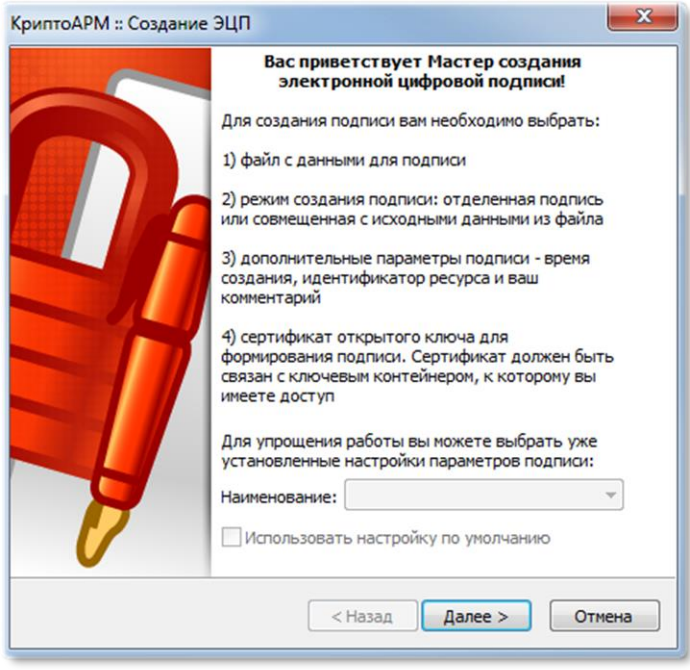

**Рис. 16 Создание ЭЦП**

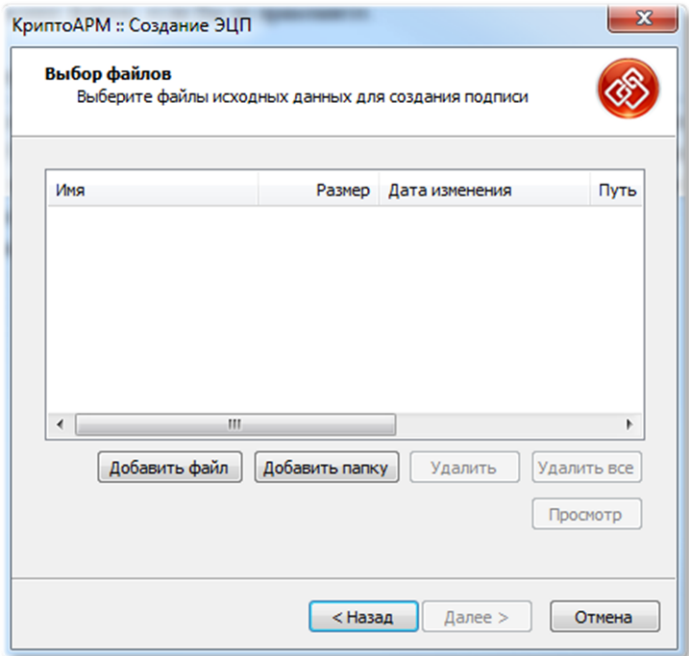

**Рис. 17 Создание ЭЦП**

Добавление файла осуществляется с помощью указания пути к месту расположения данного файла на компьютере. Для указания пути к файлу можно воспользоваться меню навигации в левой части соответствующего окна.

Файл необходимо **выделить** – нажать на него левой кнопкой мыши, после чего нажать на «Открыть» **(Рис. 17)**.

| Открыть                                  |             |                 |                          | $\overline{\mathbf{x}}$ |
|------------------------------------------|-------------|-----------------|--------------------------|-------------------------|
| Папка:                                   | тест        |                 | O D D H<br>٠             |                         |
|                                          | Имя         |                 | Дата изменения           | Тип                     |
|                                          | OMC.xml     |                 | 20.07.2015 13:25         | Документ                |
| Недавние<br>места                        | OMC2.xml    |                 | 20.07.2015 13:34         | Документ                |
| Рабочий стол                             |             |                 |                          |                         |
| <b><i><u>Parts</u></i></b><br>Библиотеки |             |                 |                          |                         |
|                                          |             |                 |                          |                         |
| Компьютер                                | $\epsilon$  | Ш               |                          | ٠                       |
|                                          | Имя файла:  | OMC xml         |                          | Открыть                 |
|                                          | Тип файлов: | Все файлы (*.*) | $\overline{\phantom{0}}$ | Отмена                  |

**Рис. 18 Выбор файла**

После успешного добавления файла необходимо нажать на «Далее» в соответствующем окне мастера (Рис. 18).

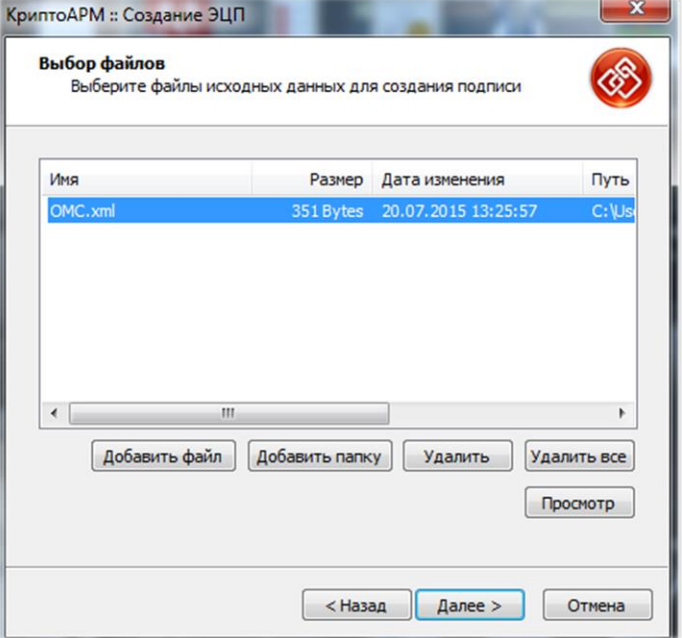

**Рис. 19 Создание ЭЦП**

В следующем окне мастера необходимо выбрать кодировку **DER** и указать путь для сохранения выходных файлов с помощью кнопки «Выбрать», после чего нажать на «Далее» (Рис. 19).

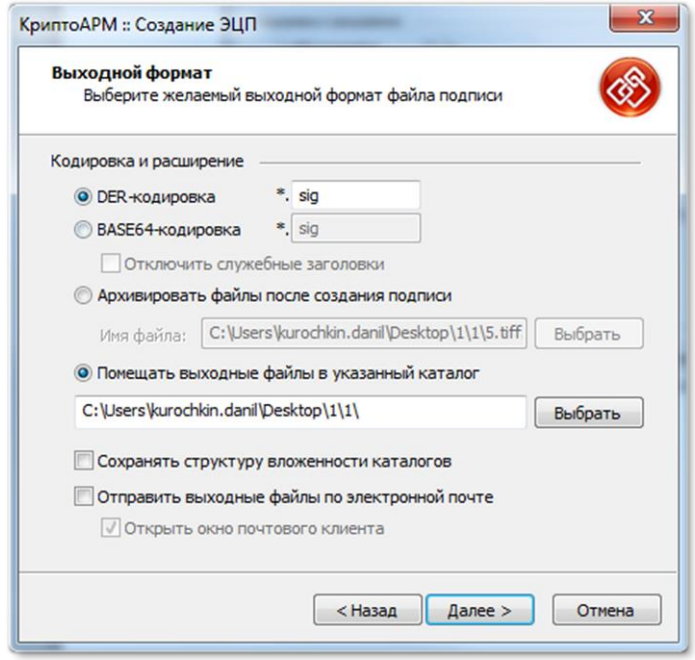

**Рис. 20 Выбор формата**

В следующем окне мастера необходимо поставить галку в поле **«Сохранить подпись в отдельном файле»** и нажать на «Далее» (Рис. 20).

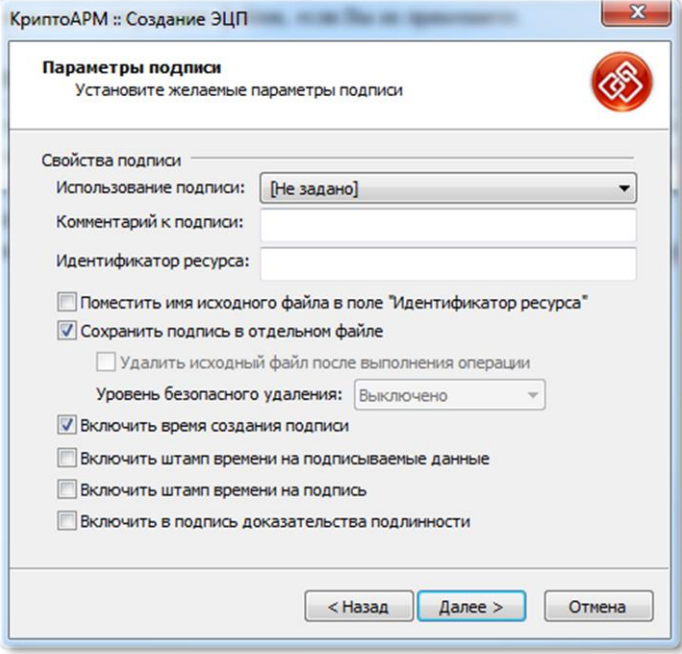

**Рис. 21 Параметры подписи**

В следующем окне мастера необходимо нажать на «Выбрать» (Рис. 21) и в открывшемся окне левой кнопкой мыши **выделить** сертификат, которым будет подписан файл. После чего нажать на «ОК» (Рис. 22).

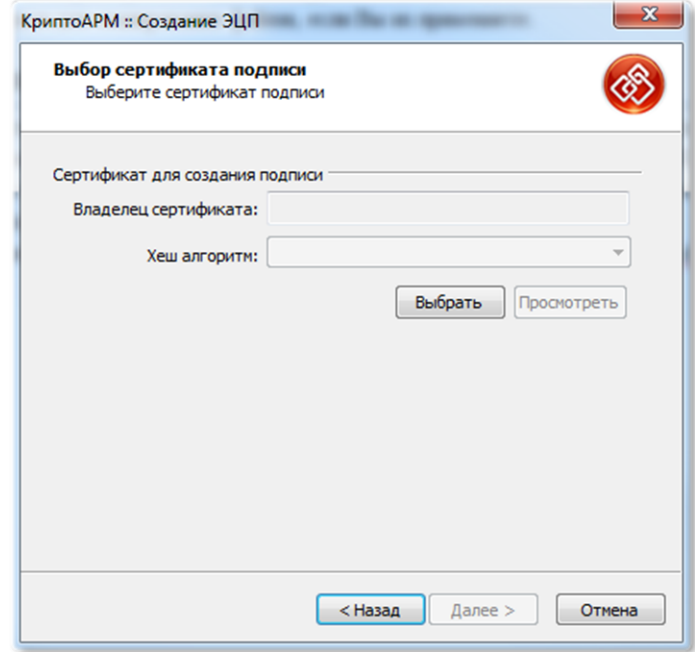

**Рис. 22 Выбор сертификата**

| <Любое><br>Назначение:          |                        |                   | Настроить       |
|---------------------------------|------------------------|-------------------|-----------------|
| Личное хранилище сертификатов   |                        |                   |                 |
| Владелец                        | Издатель               | Действителен с    | Дейс            |
| <b>Вотариус Нотари</b>          | <b>Notariat Russia</b> | 04.02.2015        | 04.01           |
| <b>ВО Транспортный се</b>       | Notariat RF CA         | 18, 12, 2013      | 18.1            |
| 7 Транспортный се               | Notariat Russia        | 08.08.2014        | 08.08           |
| <b>ВЭ Транспортный се</b>       | Notariat Russia        | 23.03.2015        | $23.0^{\circ}$  |
| <b>В Транспортный се</b>        | Notariat Russia        | 13.05.2014        | 13.0!           |
| ? Транспортный се               | Notariat Russia        | 15.01.2015        | 15.0            |
| Транспортный се Notariat Russia |                        | 23.06.2014        | 23.06           |
| Транспортный се                 | Notariat Russia        | 11.11.2014        | 11.1            |
| Транспортный се Notariat Russia |                        | 22.09.2014        | 22.09           |
| Транспортный се Notariat Russia |                        | 13.08.2014        | 13.08           |
| O Tosucnonturile co             | Motariat Duccia        | 20 11 2014        | 20 <sub>1</sub> |
|                                 | Ш                      |                   |                 |
|                                 |                        |                   |                 |
| Обновить                        | Просмотр<br>Импорт     | Установить фильтр |                 |

**Рис. 23 Выбор сертификата**

Затем в основном окне *«Выбора сертификата подписи»* необходимо нажать на «Далее» (Рис. 23), а в завершающем окне мастера нажать на «Готово» (Рис. 24).

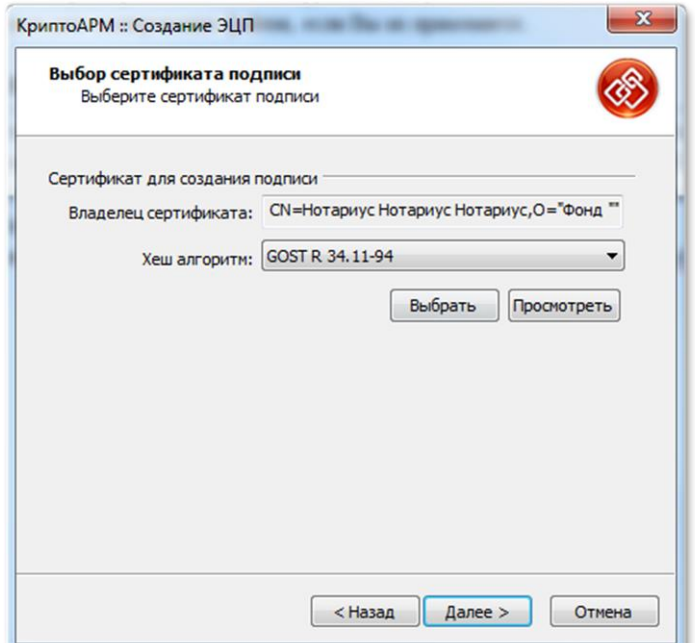

#### **Рис. 24 Выбор сертификата**

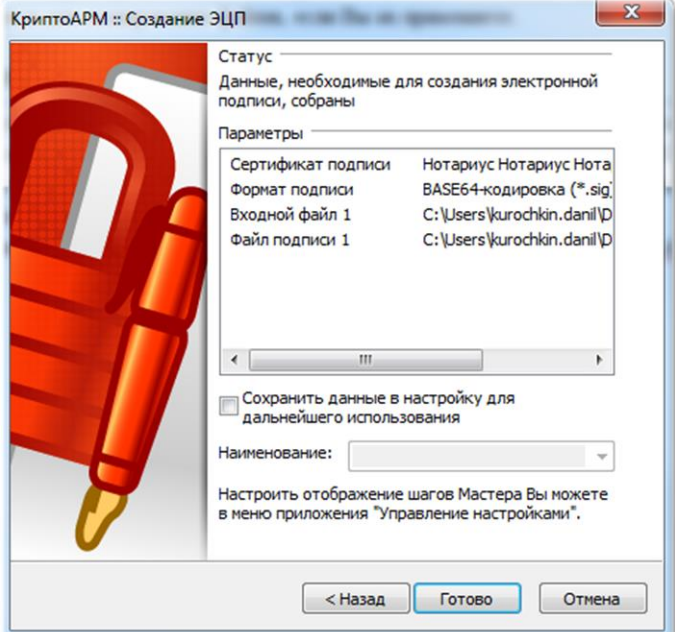

**Рис. 25 Завершение создания ЭЦП**

Далее появится окно, информирующее о результате выполнения операции по созданию электронной подписи «под» файлом (Рис. 25). Также появится окно с запросом на ввод pin-кода, в котором необходимо ввести пароль от ключевого носителя, на котором находится сертификат УКЭП должностного лица ОМС, и нажать на «ОК» (Рис. 26). После успешного ввода пароля программа отобразит **«Результат выполнения операции»**, данное окно можно «Закрыть» (Рис. 27).

На этом процедура подписания файла завершена, файл и УКЭП к нему необходимо искать в каталоге, который был указан на этапе подписания файла.

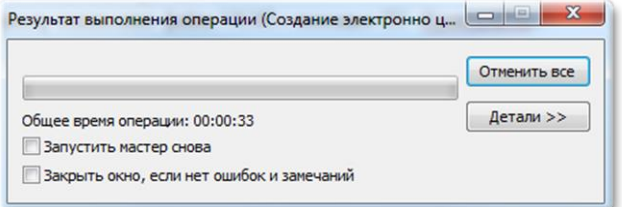

**Рис. 26 Результат выполнения операции**

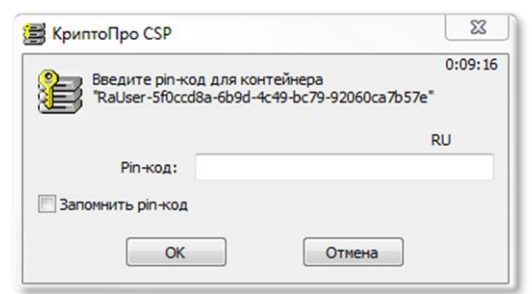

#### **Рис. 27 Ввод pin-кода**

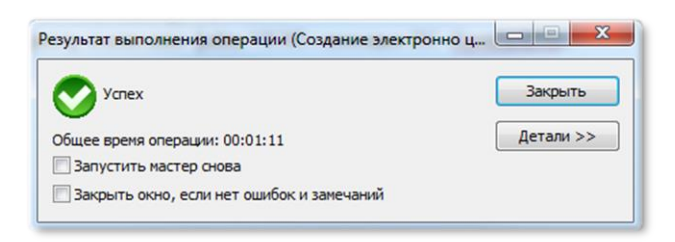

#### **Рис. 28 Результат выполнения операции**

Не следует переименовывать файл документа и файл подписи после подписания. В противном случае ЭП будет недействительной.

#### <span id="page-18-0"></span>**5 Средства гарантированной доставки**

Для выполнения условий о гарантированной доставке сведений, указанных в пункте 5 Порядка направления в нотариальную палату субъекта Российской Федерации сведений об удостоверении или отмене завещания или доверенности органом, в котором работает должностное лицо местного самоуправления, удостоверившее завещание или доверенность, утвержденного приказом Министерства юстиции Российской Федерации от 29 июня 2015 г. № 156, необходимо применять программно-технические средства, обеспечивающие:

- возможность подтверждения факта отправки сведений главой местной администрации или специально уполномоченным должностным лицом местного самоуправления;

- возможность подтверждения факта получения сведений уполномоченным работником (работниками) нотариальных палат субъектов Российской Федерации.

В соответствии с требованиями, установленными пунктом 31 Порядка ведения реестров единой информационной системы нотариата, утвержденного приказом Министерства юстиции Российской Федерации от 17 июня 2014 г. № 129, указанные в приложении № 2 к указанному Порядку сведения об удостоверении или отмене завещания или доверенности, совершенные главой местной администрации или специально уполномоченным должностным лицом местного самоуправления, вносятся в реестр нотариальных действий ЕИС уполномоченным на то работником (работниками) нотариальных палат субъектов Российской Федерации *в течение двух рабочих дней со дня их поступления* и подписываются усиленной квалифицированной электронной подписью такого работника.

Программно-технические средства, применяемые для гарантированной доставки сведений, дополнительно должны обеспечивать регистрацию даты их получения уполномоченным должностным лицом нотариальной палаты субъекта Российской Федерации.

Согласно требованиям, установленным пунктом 5 Порядка направления в нотариальную палату субъекта Российской Федерации сведений об удостоверении или отмене завещания или доверенности органом, в котором работает должностное лицо местного самоуправления, удостоверившее завещание или доверенность, утвержденного приказом Министерства юстиции Российской Федерации 29 июня 2015 г. № 156, программно-технические *средства гарантированной доставки должны обеспечивать защиту содержащихся в сведениях персональных данных* в соответствии с законодательством Российской Федерации в области персональных данных.

Таким образом, одним из решений для обеспечения гарантированной доставки сведений и защиты содержащихся в сведениях персональных данных является применение программно-технических средств, реализующих криптографическую защиту информации, передаваемой по открытым каналам связи.

В целях обеспечения адекватного уровня защищенности содержащихся в сведениях персональных данных, а также обеспечения гарантированной доставки сведений в качестве программно-технических средств рекомендуется применять сертифицированные ФСБ РФ средства криптографической защиты информации, реализующие технологию Virtual Private Network (VPN). Перечень [средств защиты информации,](http://clsz.fsb.ru/files/download/svedeniya_po_sertifikatam_010715.doc)  [сертифицированных ФСБ России,](http://clsz.fsb.ru/files/download/svedeniya_po_sertifikatam_010715.doc) размещен в свободном доступе в сети Интернет, по адресу: [http://clsz.fsb.ru/certification.htm.](http://clsz.fsb.ru/certification.htm)

#### <span id="page-19-0"></span>**6 Коды видов нотариальных действий**

- 1010 Удостоверение доверенности
- 1020 Удостоверение изменения доверенности
- 1030 Удостоверение отмены доверенности
- 1040 Удостоверение завещания
- 1050 Удостоверение изменения завещания
- 1060 Удостоверение отмены завещания